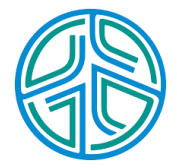

# ⼤數據資料處理實務

李⽔彬Shuipin 2023/9/1

- · 散佈圖是將兩個量化變數的成對觀察數值標示在二維座標系統上,點在此 座標系統上的散佈可展現兩個量化變數的相關性。
- · 散佈圖是以視覺化呈現變數關聯型的工具。

# **Chapter 07** 散佈圖 **scatter plot**

載入套件

- · 若電腦沒有以下套件, 將以下指令複製後貼在Console視窗執行
- · 執行過程不用重新啟用R
- 若已經安裝, 可以略去以下指令 **·**
- copy 以下指令貼在 R script 視窗上, 將指令的前置符號 "#" 刪除 **·**

*#install.packages("ggplot2") #install.packages("gridExtra") #install.packages("patternplot") #install.packages("data.table") #install.packages("knitr")*

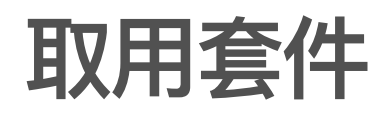

library(ggplot2) *#*繪圖套件 library(gridExtra) *#*版⾯控制 library(patternplot) library(data.table) library(knitr)

## 統計圖三部曲

- 資料整理、統計量(參⾒之前介紹) **·**
- 繪製統計圖 **·**
- 海報布局與說明 **·**

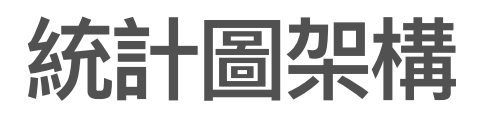

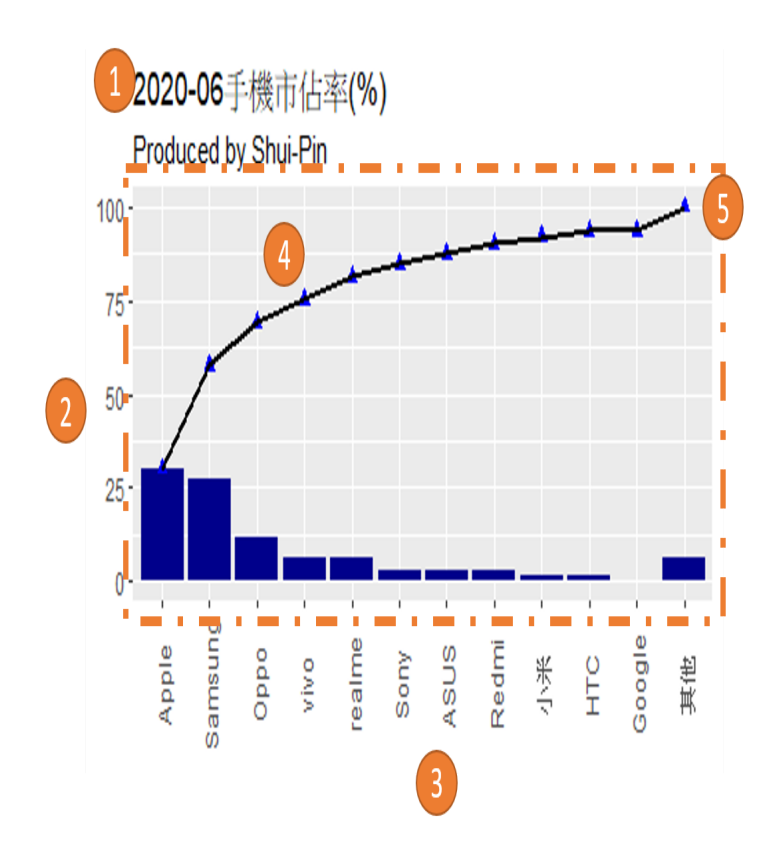

- 標題 **·**
- Y軸座標 **·**
- X軸座標 **·**
- 統計圖 **·**
- 框架 **·**

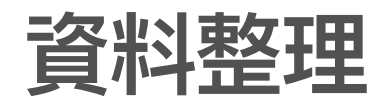

sushi<-fread("sushi.csv" ,header="auto") *#* 讀取檔案 str(sushi)

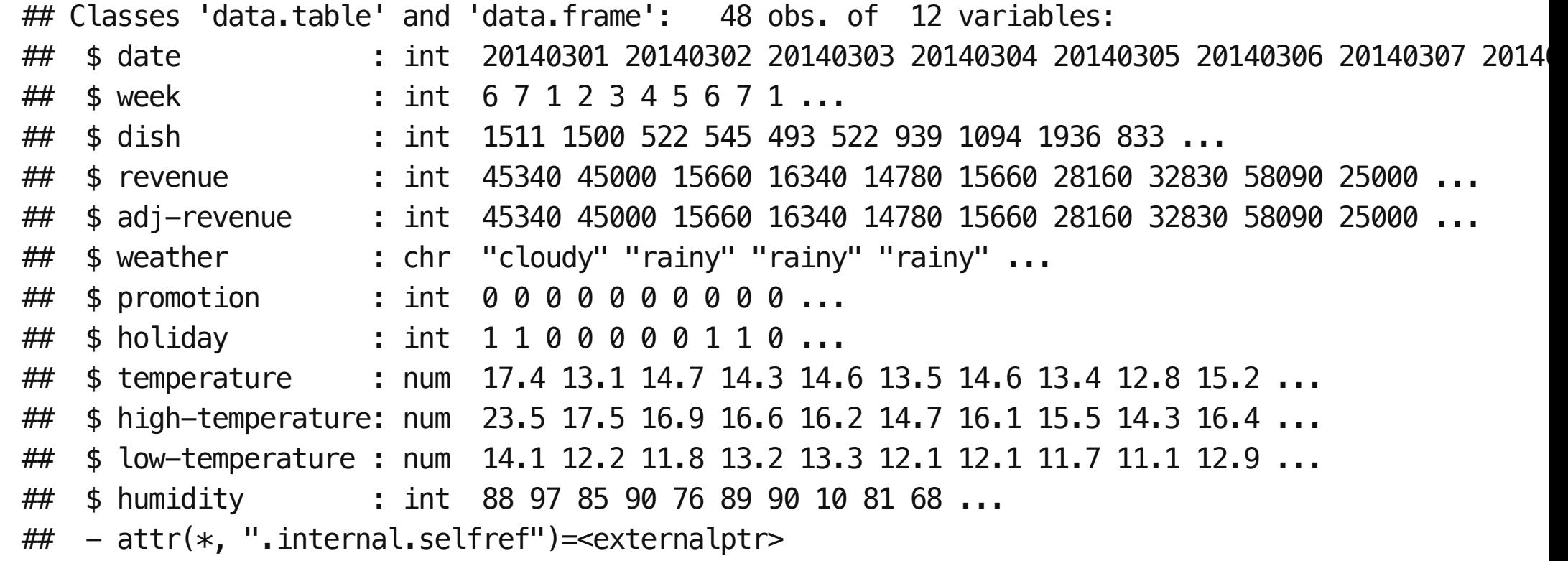

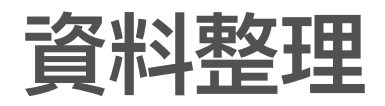

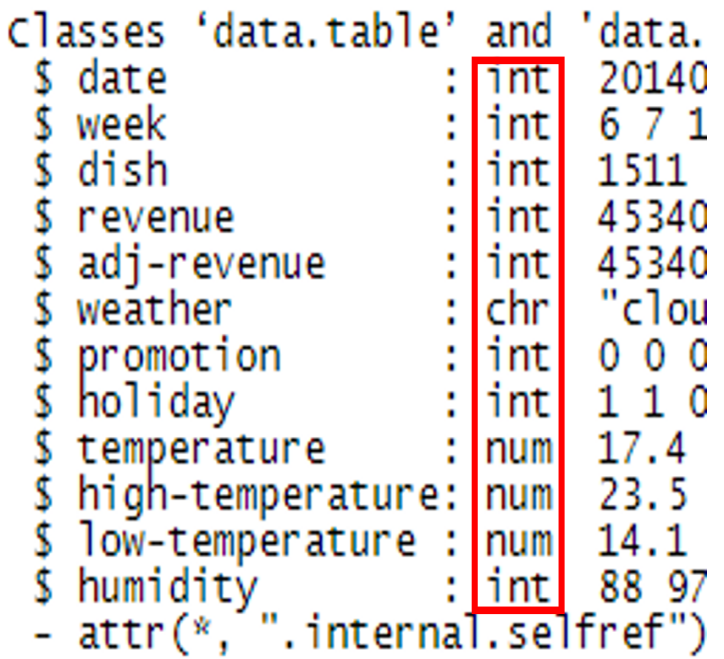

- int 整數(沒有小數點)
- num 數值(有⼩數點) **·**
- chr ⽂字(類別型資料) **·**

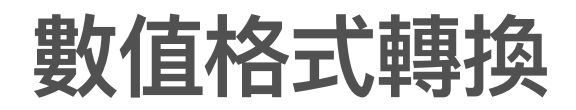

```
sushi$revenue<-as.numeric(sushi$revenue)
str(sushi)
```
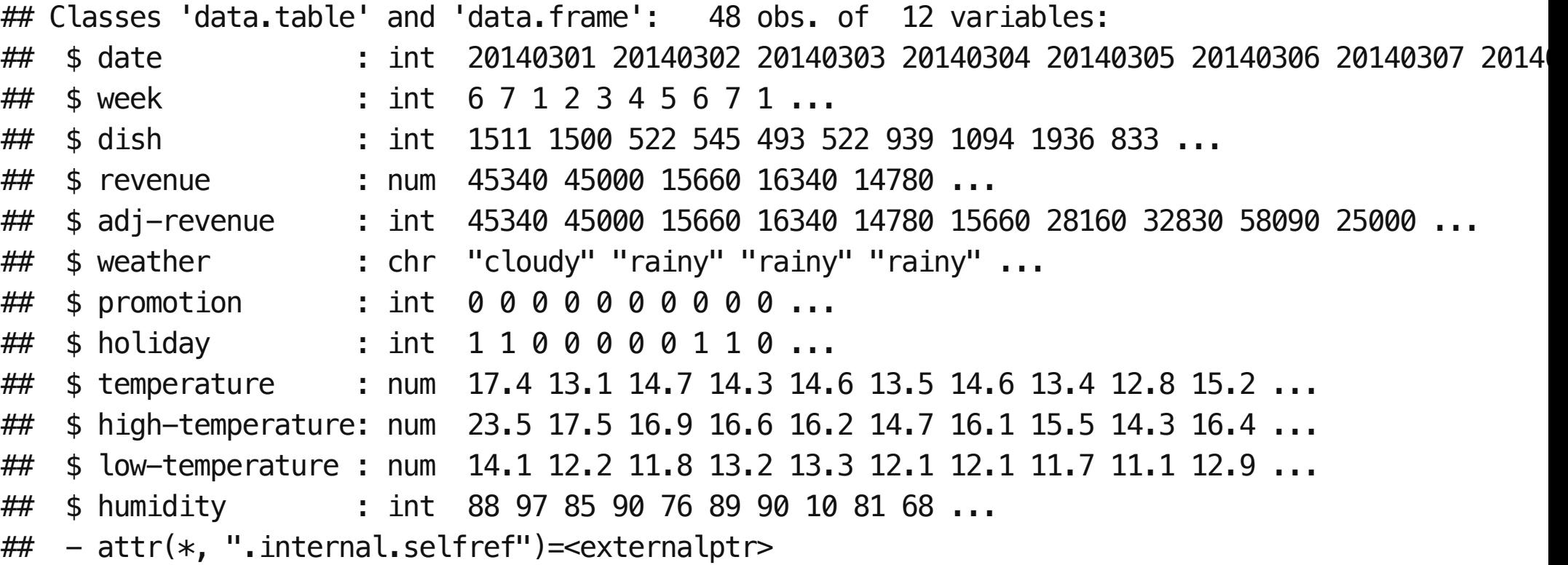

## 散佈圖**(**雙變數**)**

g<-ggplot(data=sushi,aes(x=temperature, y=revenue)) *#*啟動繪圖程式*,* 以溫度 *temperature* 為*x*軸 g<-g+geom\_point(shape=20) *#* 散佈圖*,y* 軸為營收 g<-g+labs(title="氣溫vs營收" ,subtitle="2023/9/1繪製") *#*標題

- ggplot() 啟動繪圖 **·**
	- data=sushi 繪圖資料來源(資料集) **-**
	- aes() 定義X 軸與Y 軸的變數 **-**
- geom\_point() 描點 **·**
	- **-** shape=20 點的圖⽰編號

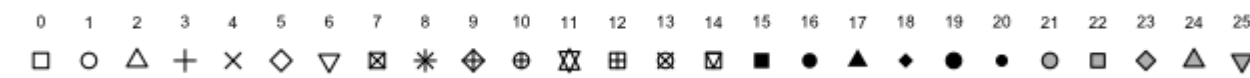

labs() 標題名稱 **·**

#### 圖片風格設定

g<—g+theme(legend.position = "none", plot.title=element\_text(family="STHeitiTC—Light",face=**1**,col plot.subtitle=element\_text(family="STHeitiTC-Light" ,face="bold" ,color = "red")) *#*風格

g

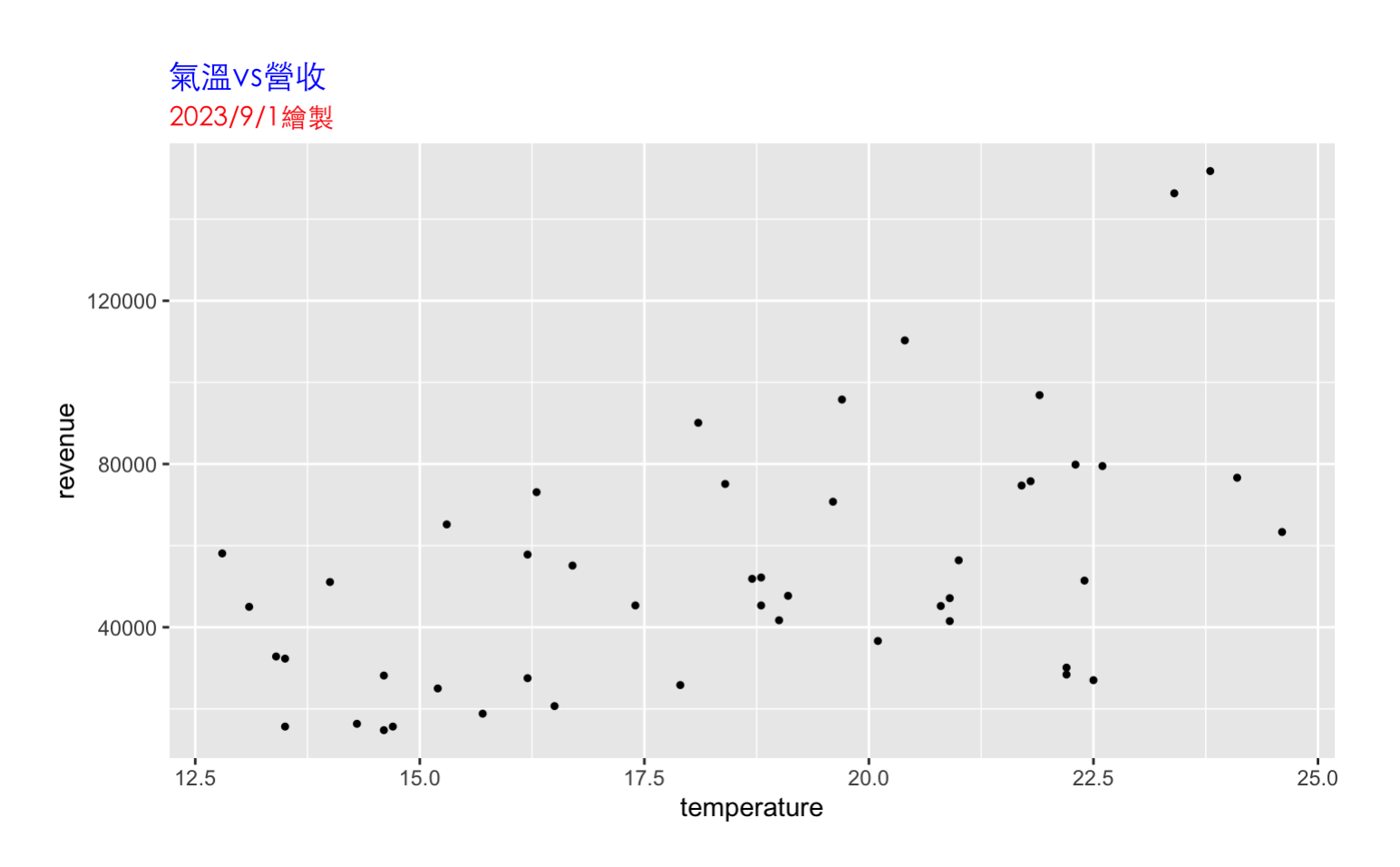

**·** theme() 圖片物件風格

legend position 圖例位置 legend position "none" 不需要圖例說明

11/37

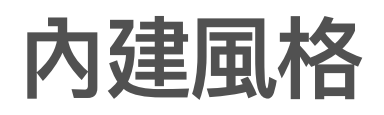

#### [內建風格](https://ggplot2.tidyverse.org/reference/ggtheme.html)

**·** theme\_dark() ⿊⾊風格

gdark<-g+theme\_dark() #黑色風格 gdark

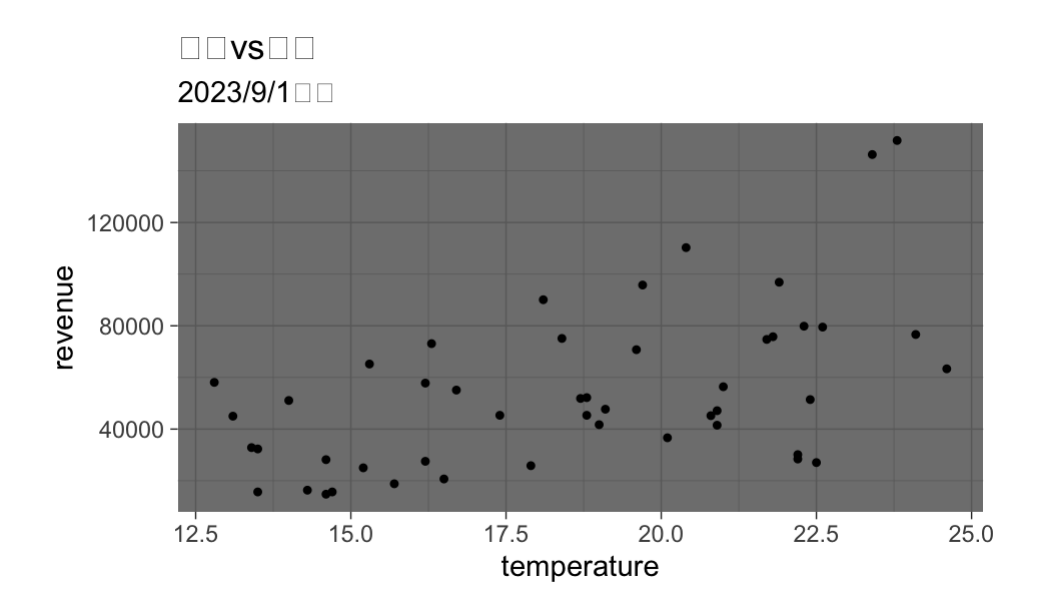

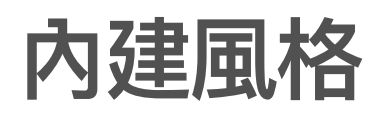

#### [內建風格](https://ggplot2.tidyverse.org/reference/ggtheme.html)

**·** theme\_light() 明亮風格

glight<-g+theme\_light() *#*明亮風格 glight

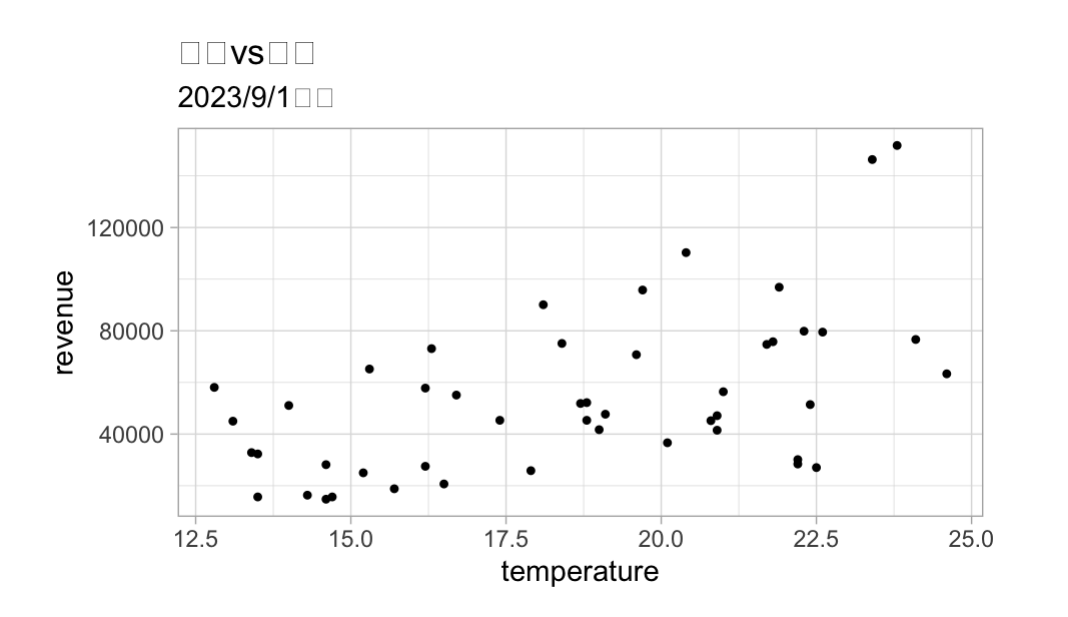

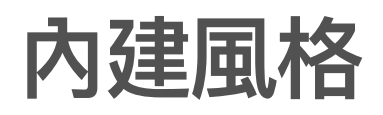

#### [內建風格](https://ggplot2.tidyverse.org/reference/ggtheme.html)

**·** theme\_classic() 經典風格

gcls<-g+theme\_classic() *#*經典風格 gcls

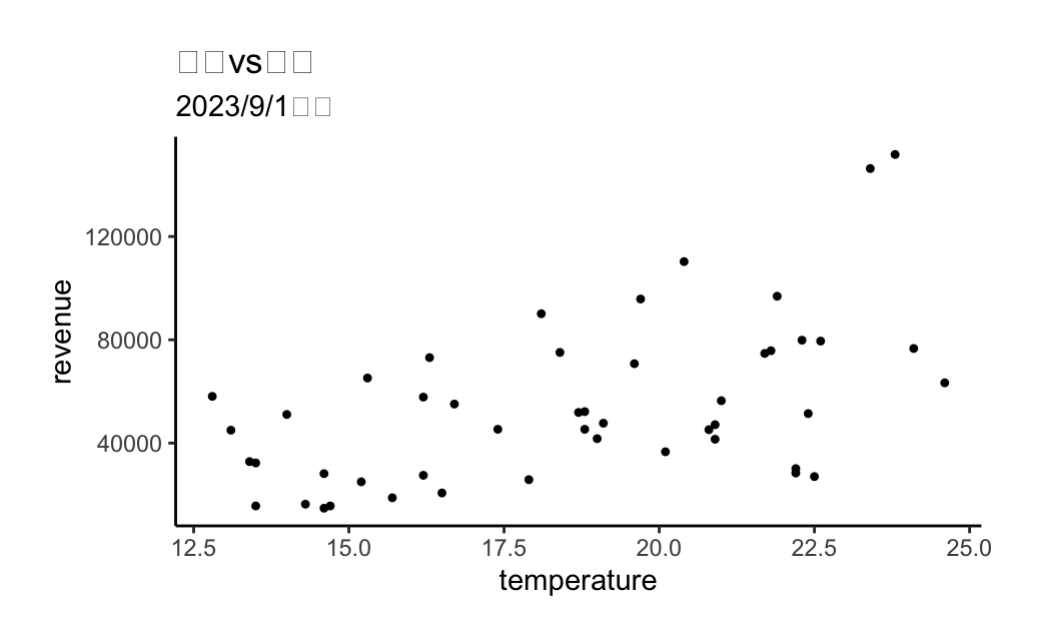

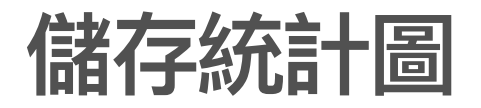

png("sushi\_scatter\_v01.png", width=640,height=480)#檔案名稱,圖片大小設定 print(g) dev.off()

## quartz\_off\_screen  $\#$   $\#$  2

**·** dev.off() 完成圖片以檔案輸出,改回螢幕輸出。

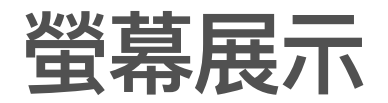

#### g # 打g可以在螢幕顯示散佈圖

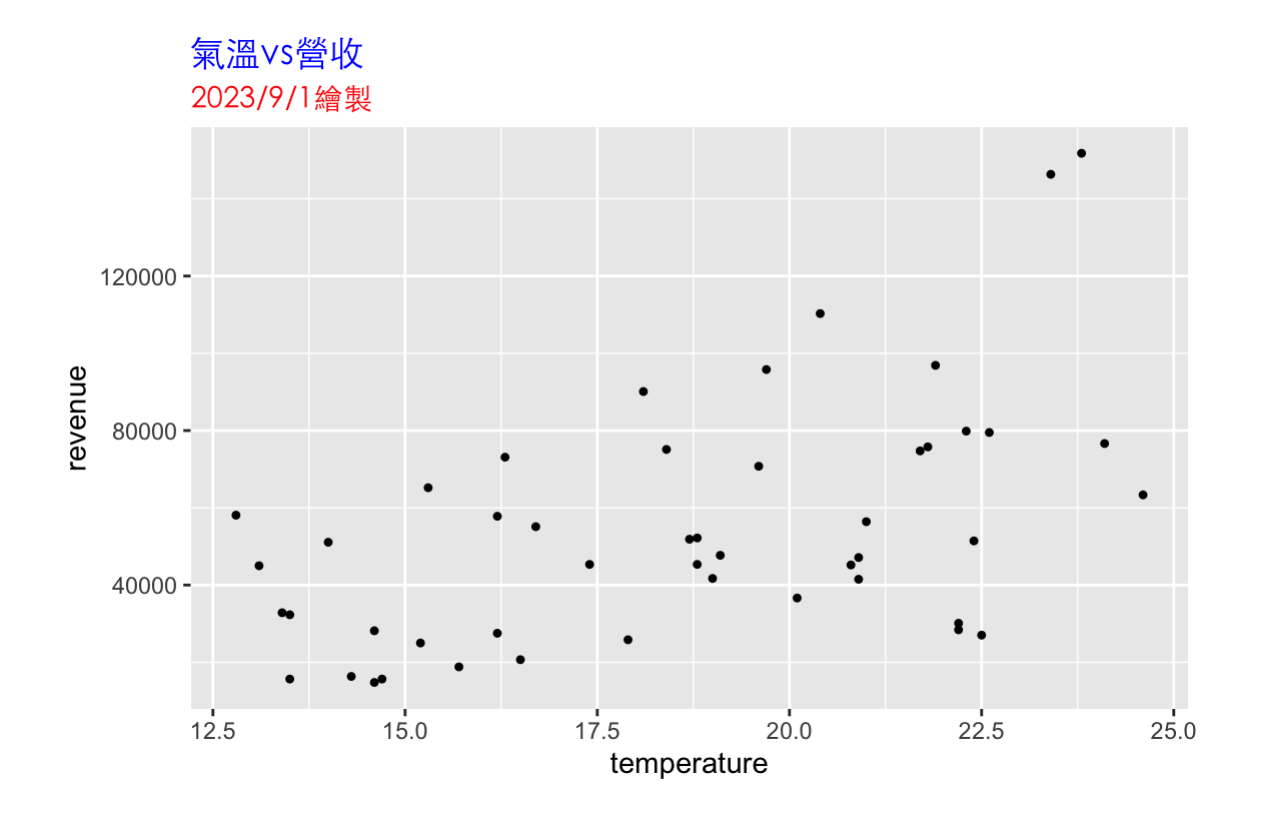

#### 主體參數調整

g1<-g+geom\_point(shape=15,colour="pink" ,size=2)

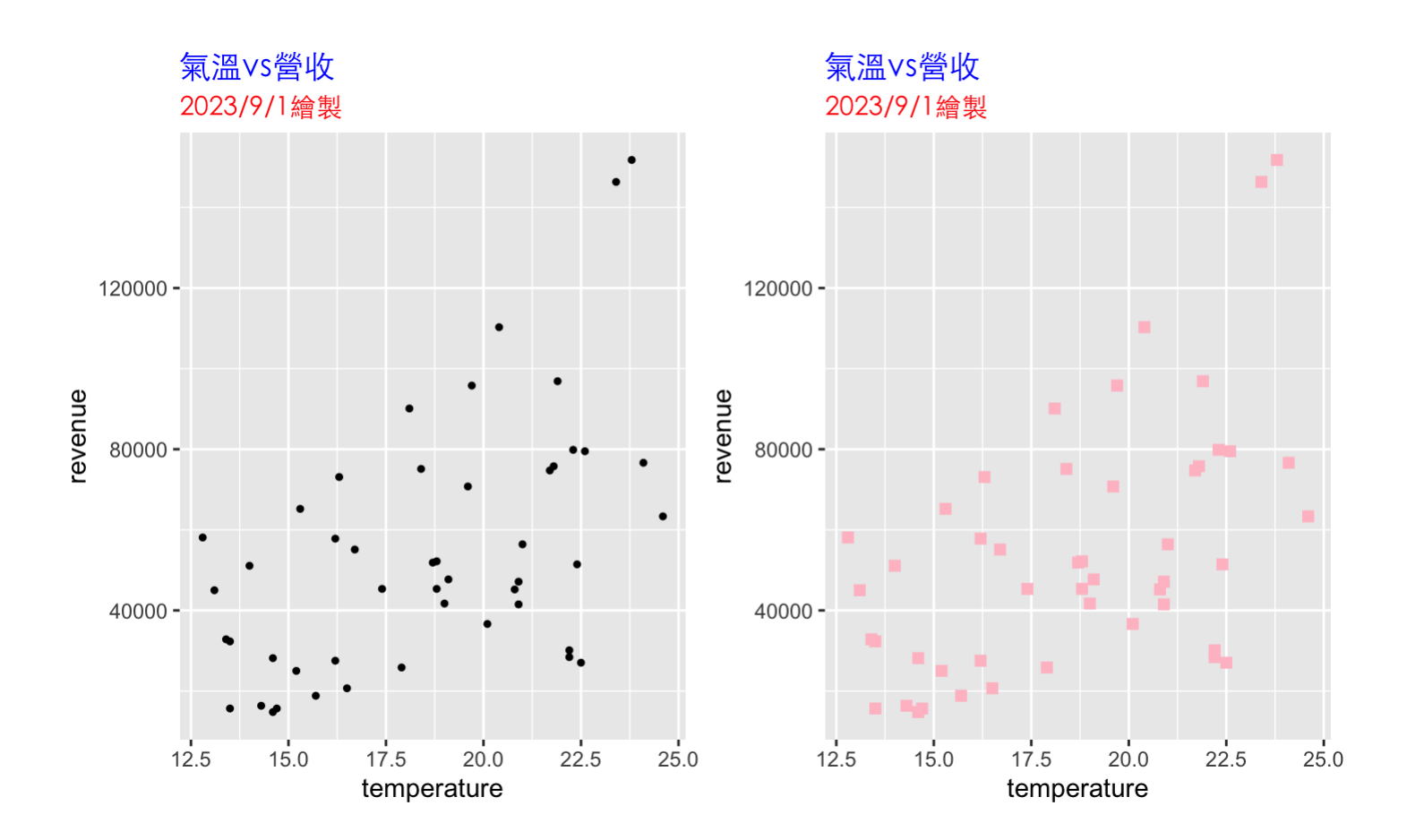

主體參數調整

24 25  $0 \t 1 \t 2$ 7 8 9 10 11 12 13 14 15 16 17 18 19 20 21 22 23  $\sim$ - 5 - 6 **□ ○ △ + × ◇ ▽ 図 米 ◆ ⊕ 双 田 図 図 ■ ● ▲ ◆ ● ● ● ◎ ■ ◆**  $\triangle$   $\triangledown$ shape 點的圖示

· [color](http://www.stat.columbia.edu/~tzheng/files/Rcolor.pdf) 顏色

**·**

size ⼤⼩調整 **·**

# **x** 軸的控制**-**範圍與刻度控制

 $q2$  <- $q1$ +scale x continuous(breaks=seq(12,25,by=1),limits=c(12,25))

- · 溫度是連續型資料 (continuous data), 所以使用scale\_x\_continuous()函數設定軸的 參數。
- breaks (斷點): 設定斷點的引數 (argument)。 **·**
- limits (界線): 設定邊界的引數。 **·**
- seq(,,) 為⽣成等差序列函數。甚麼是等差序列呢? **·**
	- **-** seq(起始, 結束, 間隔)

seq(5, 10, 2) *#*分割點不超過*10*

## [1] 5 7 9

**x** 軸的控制**-**範圍與刻度控制

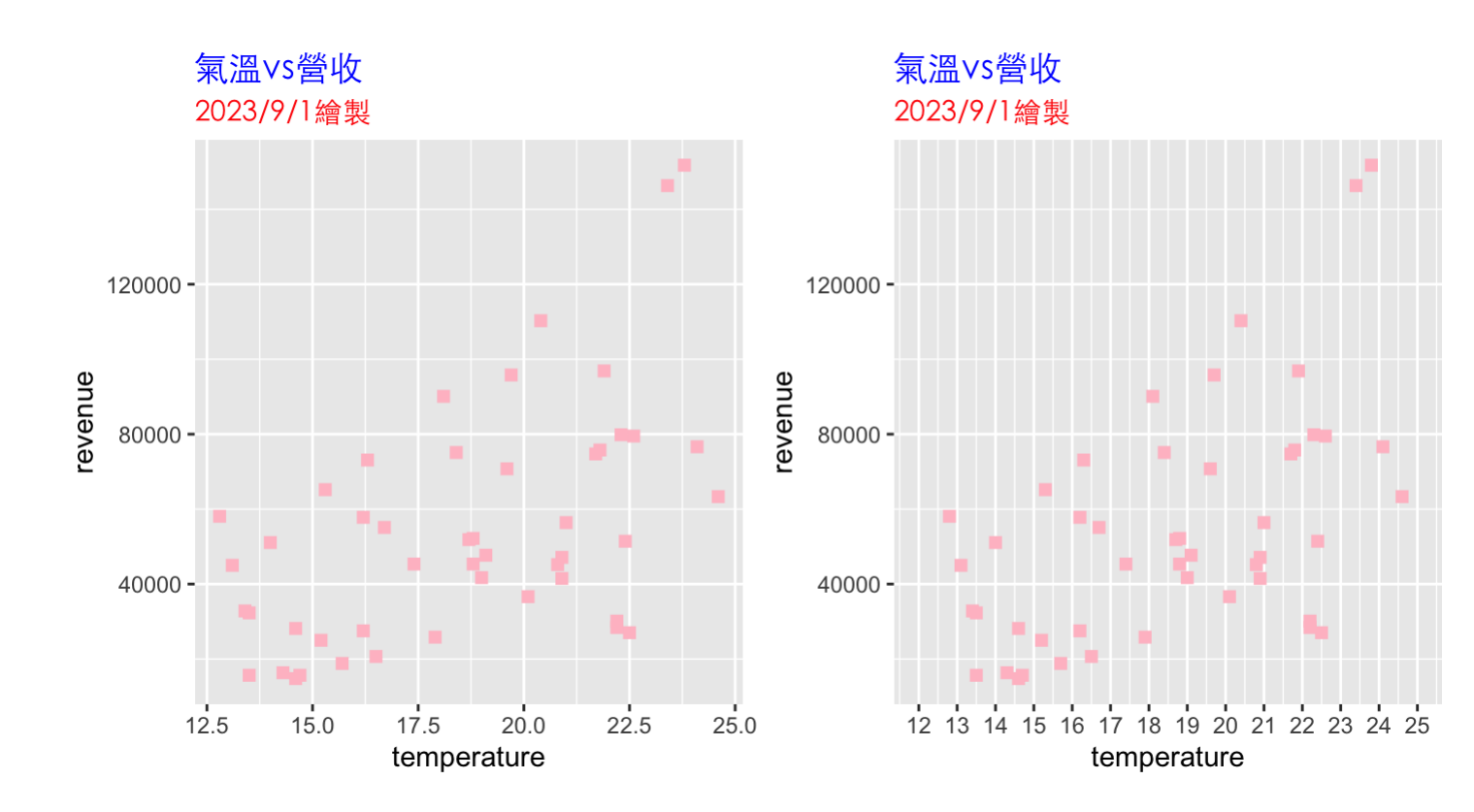

# **x** 軸的控制**-**字體與顏⾊控制

g3<-g2+theme(axis.title.x=element\_text(face=**2,**color="blue"**,**size=**15**))

- axis.title.x 指定x軸標題 **·**
- element\_text() ⽂字物件 **·**
	- face 字體 **-**
	- color 顏色
	- size ⼤⼩ **-**

**x** 軸的控制**-**字體與顏⾊控制

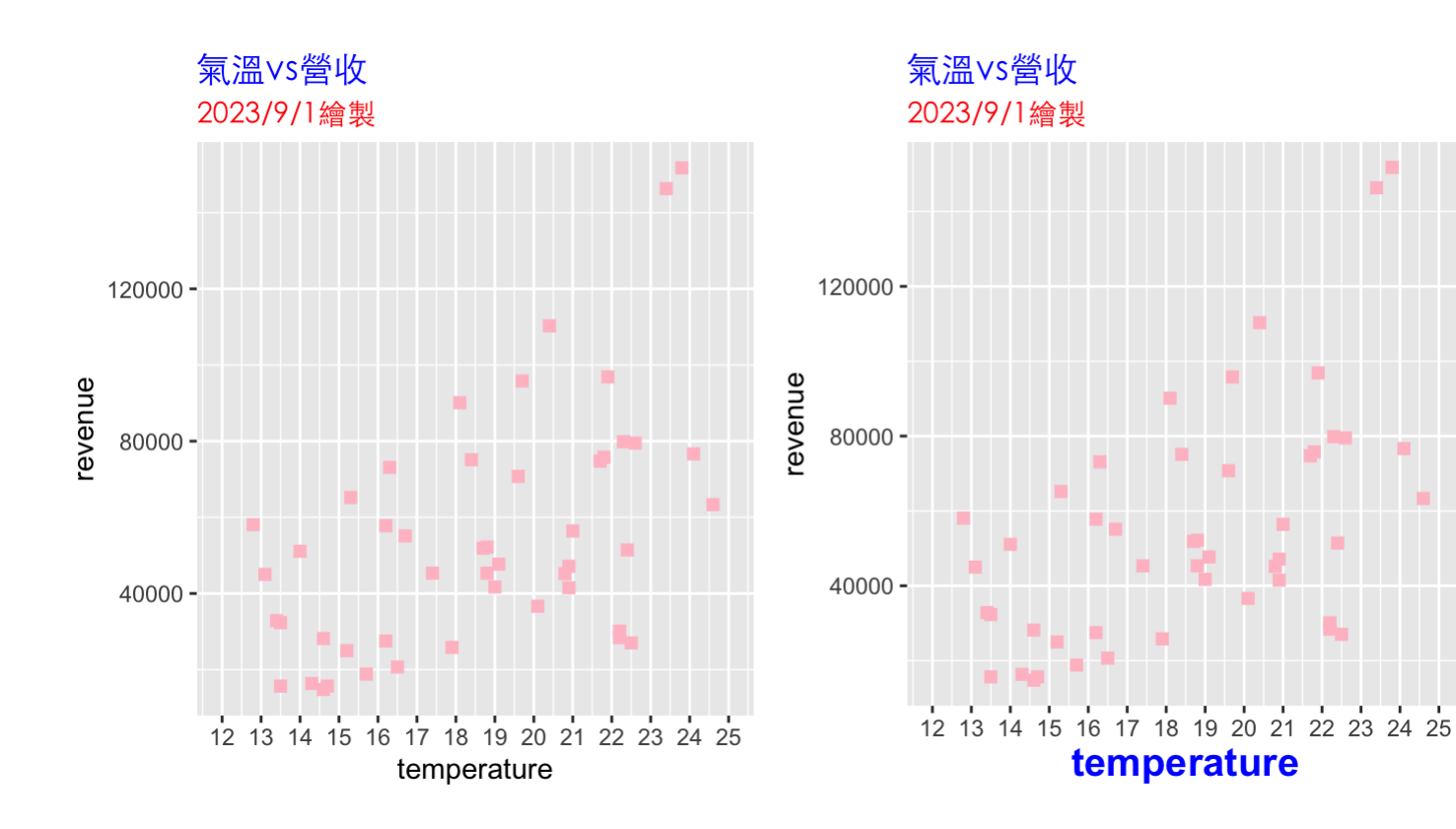

# **y** 軸的控制**-**與**X**軸相同

ybreaks<-seq(0,16,by=4)\*10000 *#*設定*y*軸斷點 g4<-g3+scale\_y\_continuous(breaks=ybreaks,limits=c(0,16)\*10000) g4<-g4+theme(axis.ticks.y =element\_line(linewidth=1,color="red"), axis.title.y=element\_text(face=2,color="blue" ,size=15))

- axis.ticks.y 選定y軸的刻度 **·**
- elment\_line() 線屬性控制 **·**
	- linewidth 寬 **-**
	- color 顏色

**y** 軸的控制**-**與**X**軸相同

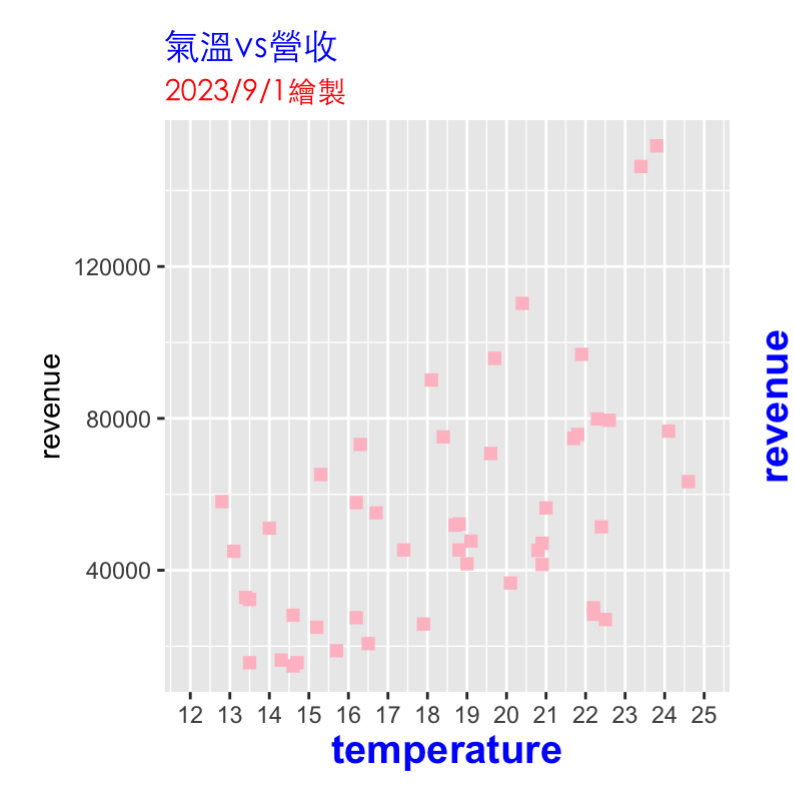

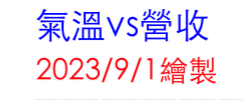

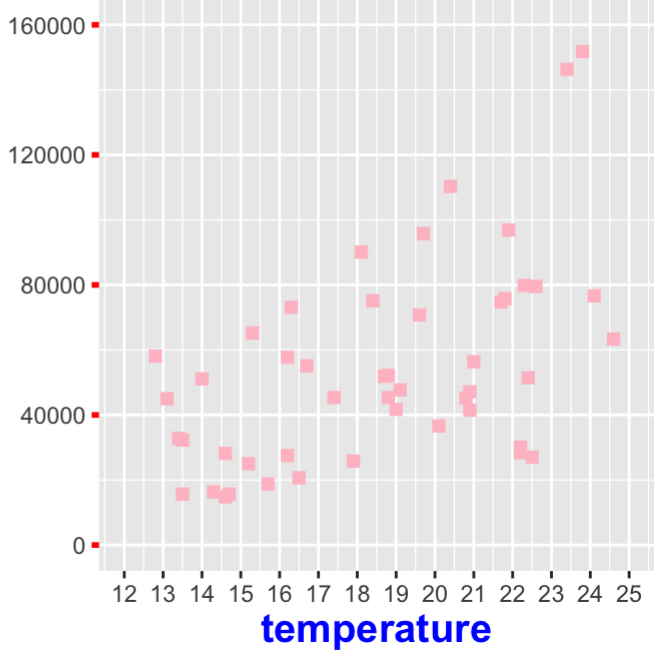

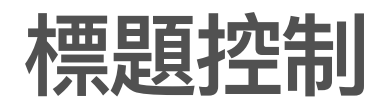

g5<-g4+theme(plot.title=element\_text(face=3, color="purple" ,size=20,hjust=0.5))

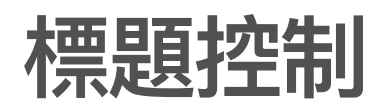

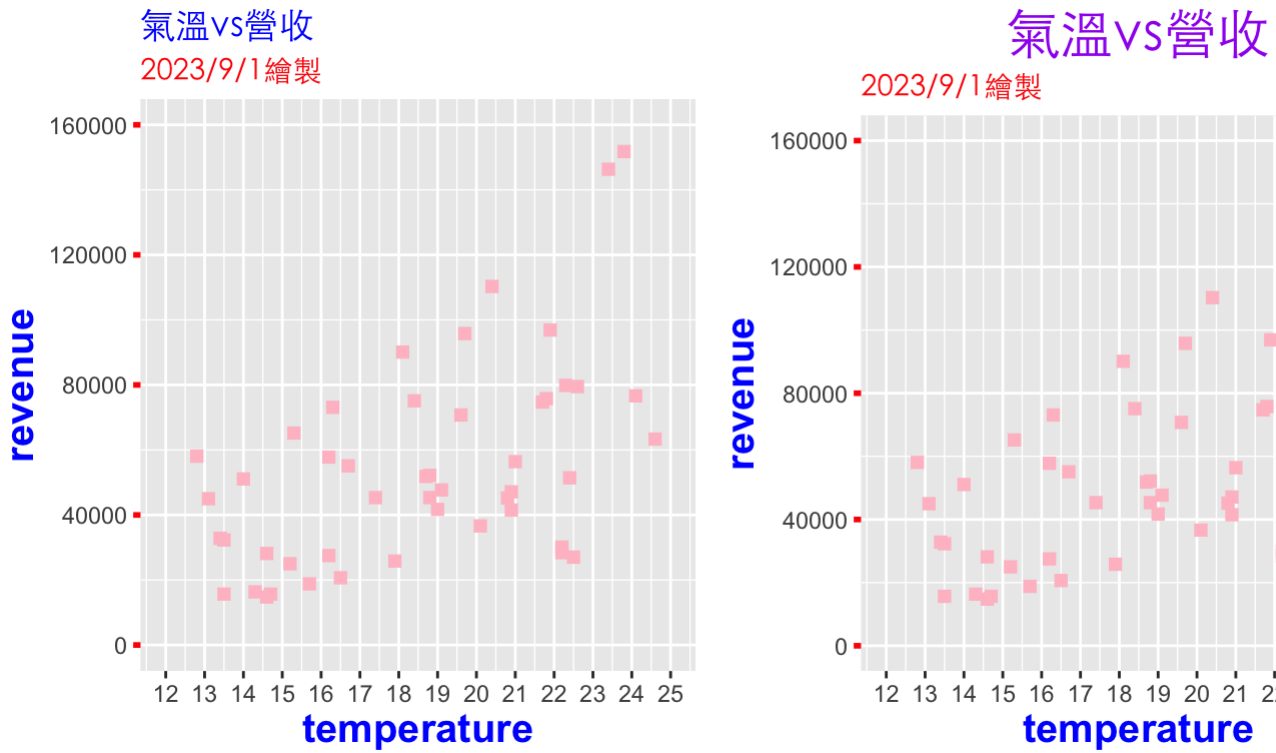

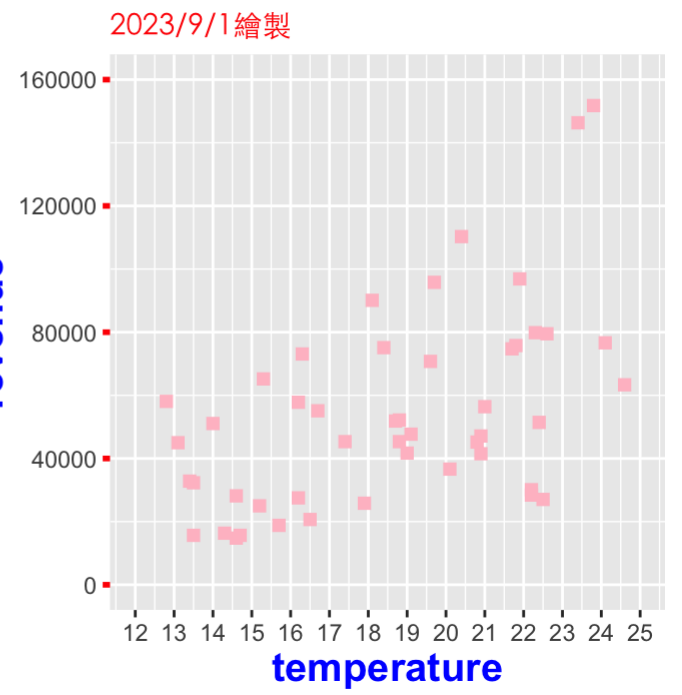

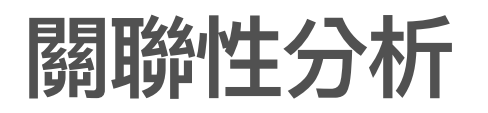

1. 計算相關係數 (correlation)

```
r<-cor(sushi$temperature, sushi$revenue)
r
```
## [1] 0.5327026

- |r| < 0.4 低度線性相關
- 0.4 ≤ |r| < 0.7 中度線性相關
- |r| ≥ 0.7 高度線性相關

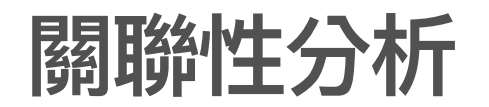

1. 加入迴歸直線

假設營收(y) 與溫度(x)的模型為

$$
y = \alpha + \beta x
$$

α 為截距、β為斜率。

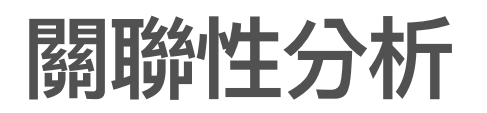

**·** 模型估計(revenue = α + β × temperature)

aa<-lm(sushi\$revenue~sushi\$temperature) summary(aa)

```
## 
## Call:
## lm(formula = sushi$revenue \sim sushi$temperature)
## 
## Residuals:
## Min 1Q Median 3Q Max 
## -46413 -20018 -3983 15409 72050 
## 
## Coefficients:
## Estimate Std. Error t value Pr(>|t|) 
\# (Intercept) -35462 21409 -1.656 0.104
## sushi$temperature   4840   1134   4.269   9.71e-05   ***
## ---
## Signif. codes: 0 '***' 0.001 '**' 0.01 '*' 0.05 '.' 0.1 ' ' 1
## 
## Residual standard error: 26570 on 46 degrees of freedom
## Multiple R-squared: 0.2838, Adjusted R-squared: 0.2682 
## F-statistic: 18.23 on 1 and 46 DF, p-value: 9.714e-05
```
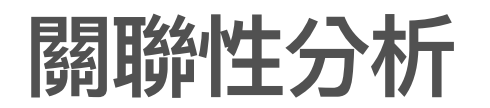

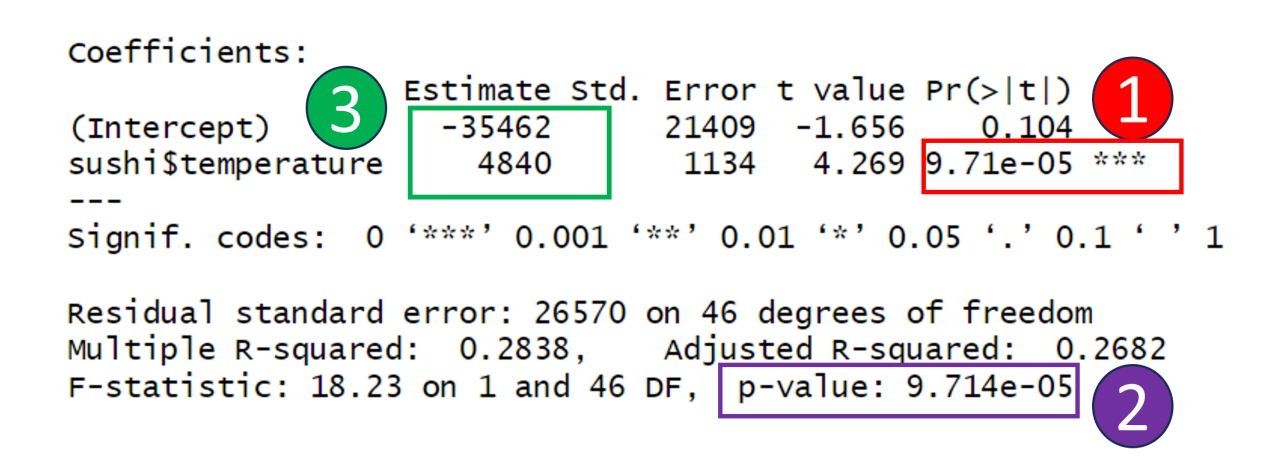

- 1. 變數temperature 對營收revenue 是否有影響的判定,此值(p\_value)<0.05 判有影響。
- 2. 此模型的解釋變數為temperature, 反應變數為revenue。整個線性模型是否有解釋力,此值(p\_value)<0.05 判 變數temperature 對營收revenue 是否有影響的判定,此值(p\_value)<0.05 判有影響。<br>此模型的解釋變數為temperature, 反應變數為revenue。整個線性模型是否有解釋力,此值(p\_value)<0.05 判<br>有解釋力。因為這個模型只有temperature一個變數,所以1和2的值是相同的。不過,通常一個線性模型可能 有很多解釋變數。
- 3. α, β 的估計值

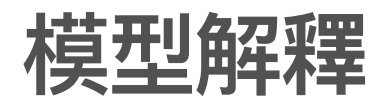

#### $revenue = -35462 + 4840$ temperature

- · 截距 α的估計值為-35462不具實質意義,可以不用特別說明。
- · 斜率 β的估計值為4840代表氣溫增加一度C,預期營收(revenue)的**增幅**

### 加入迴歸直線

g5<-g5+geom\_smooth(method='lm' ,formula=y~x,show.legend=TRUE) *#*加入平滑曲線*,* 表現整體趨勢 g5

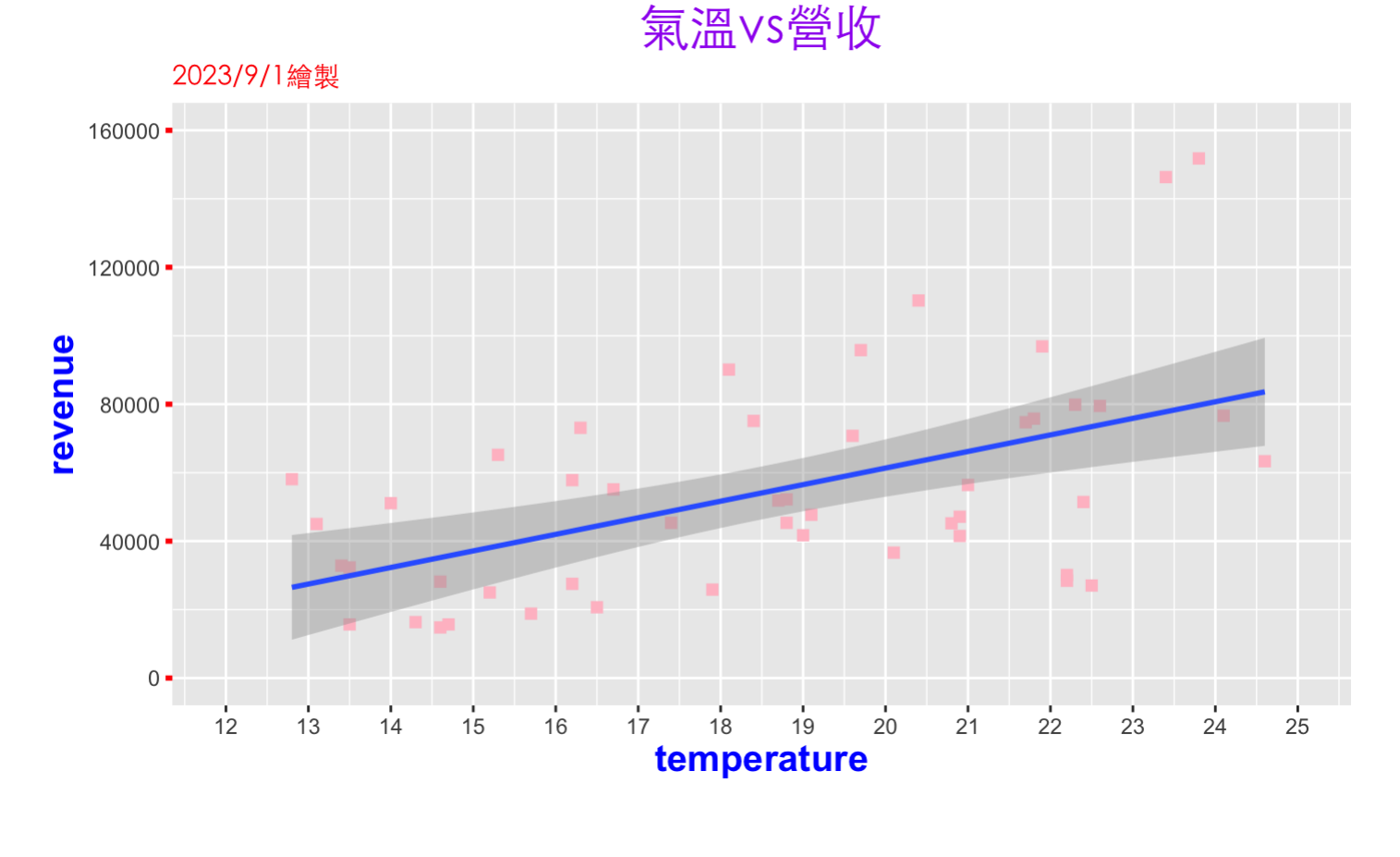

#### 氣溫VS營收

 $160000 \cdot$ 

散佈圖說明範本

**·** 主題說明

蒐集桃園區某珍先壽司店從3月到4月中旬氣溫與營收的資料共48筆, 這張散佈圖是用來 說明該店營收與氣溫的相關性。

- **·** 資料範圍
	- 解釋變數- 範圍、平均值、標準差 此圖顯示氣溫變化的範圍約在12和25之間,該 店每⽇營收約在16萬元以內。
	- 反應變數– 範圍、平均值、標準差 **-**

## 散佈圖說明範本

趨勢(整體現象) **·**

整體看來,該店營收與氣溫有關,氣溫越高營收有越好的現象,呈現出一種線性相 關。

- 異常情況(偏離整體現象) **·**
	- 說明有無與趨勢不同的現象 **-**
	- 個別變數有無異常值(通常需要用盒型圖表現)

## 散佈圖說明**-**解釋變數**(temperature)**

a1<-max(sushi\$temperature) *#*最⼤值 a2<-min(sushi\$temperature) #最小值 a3<-round(mean(sushi\$temperature),1) #平均值,四捨五入小數第一位 a4<-round(sd(sushi\$temperature),1) #標準差,四捨五入小數第一位  $print(c(a1, a2, a3, a4))$ 

## [1] 24.6 12.8 18.6 3.4

2014年三月至四月中旬,桃園地區氣溫介於12.8到 24.6之間,平均氣溫約為 18.6,標 準差為3.4,因為在春天氣溫變動大,日漸上升。(可以加入氣溫的趨勢圖)

## 散佈圖說明**-**反應變數**(temperature)**

a1<-max(sushi\$revenue) *#*最⼤值 a2<-min(sushi\$revenue) #*最小值* a3<-round(mean(sushi\$revenue),1) #平均值,四捨五入小數第一位 a4<-round(sd(sushi\$revenue),1) #標準差,四捨五入小數第一位 a5<-round(sd(sushi\$revenue)/mean(sushi\$revenue)\*100,1) #變異係數,四捨五入小數第一位 print(c(a1,a2,a3,a4,a5))

## [1] 151785.0 14780.0 54455.3 31065.4 57.0

2014年三⽉⾄四⽉中旬,本店每⽇營業額介於14780到 151785之間,平均每⽇營業額 約為 54455.3,平均每日營業額標準差為31065.4,營業額的變異係數為57% 顯示每日 營業額波動很大。(可以加入營業額的趨勢圖和直方圖)

#### 散佈圖說明**-** 整體趨勢

- · 氣溫高低會影響到營收,相關係數0.5327026 為中度線性相關。
- · 根據營收與氣溫的線性模型,得知氣溫提高一度c,預期營收會增加 4840.216。